# **PC - Scanner - Adapter SRC 600 Die neue Art der Scannerbedienung**

# **Scannersteuerung per Computer**

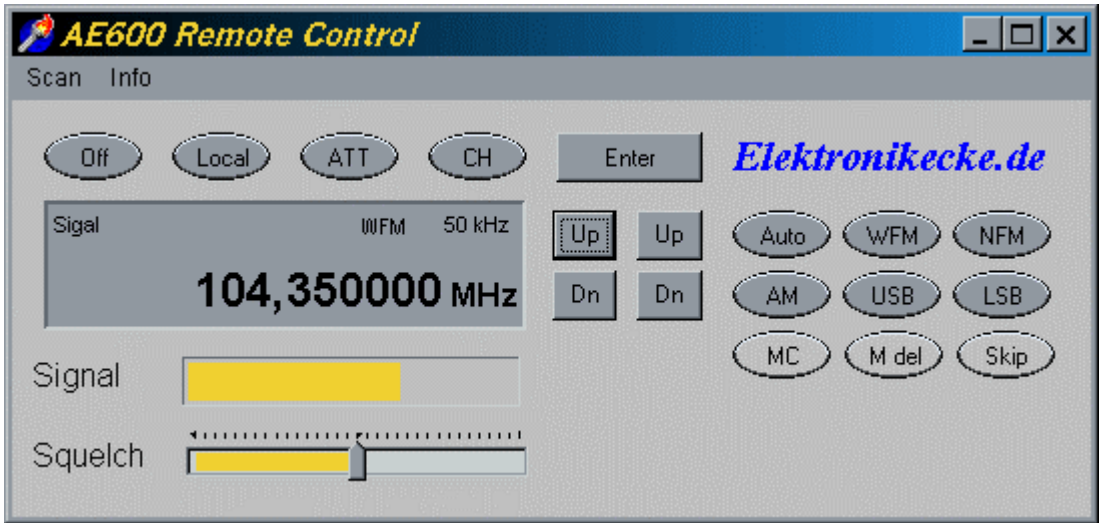

#### **Balken S-Meter · Rauschsperre · Channel-Scan · Frequenz-Scan Channel-Skip**

#### **DTMF-Selektivruf · CW- und Datenauswertung in Vorbereitung**

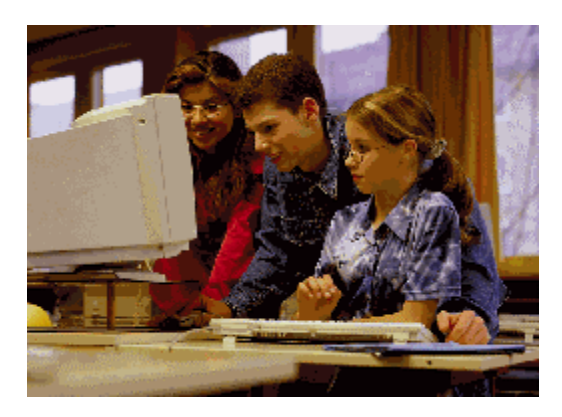

#### **Hardwarevoraussetzungen:**

Mit der CB-Scanner-Software kann der AE 600 oder baugleiche Geräte mit Flexkabelanschluss angesprochen werden. Als **Computer** wird ein Win 95/98 / Windows 2000 PC mit mindestens Pentium 90 MHz und 16 MB RAM , sowie einer freien COM 1 oder COM 2 Schnittstelle empfohlen.

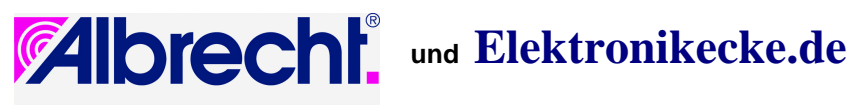

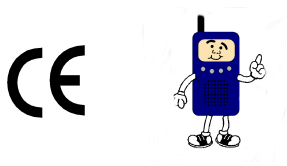

## **Einführung, Verwendungszweck**

SRC 600 ist eine Kombination aus Software und Hardwareinterface zur Bedienung des Scanners AE-600. SRC 600 nutzt hierbei die Möglichkeiten, die sich über die serienmäßige 7 polige Flachbandbuchse kontrollieren lassen.

## **Rechtlicher Hinweis, bitte unbedingt beachten**

SRC 600 ist als Steuer-Zubehörteil für Scanner deklariert und trägt als Zeichen der Konformität mit den EMV-Vorschriften das CE-Zeichen. Konfigurationen, bei denen zur Herstellung des Zusammenwirkens zwischen Computer, Interface oder Scanner der Scanner modifiziert werden müsste, sind nicht zulässig.

**Der Betrieb des SRC 600 erfordert Grundkenntnisse des Scannerbetriebs und der PC-Betriebssysteme WIN 95 oder 98.**

## **Funktionen und Features**

Bei einer normgerechten Verdrahtung zwischen Scanner und Computer lassen sich folgende Funktionen steuern, ohne dass ein Eingriff in den Scanner erforderlich ist:

Betriebsartumschaltung Frequenzeinstellung Frequenzrastereinstellung Rauschsperre Attenuator/Abschwächer Umschaltung zwischen Channel- und Frequenz- Mode Signalstärkeanzeige Frequenz- und Channel- Scanmode Kanal- oder Frequenz-Ausblendung Programmierung der Kanalbelegung

#### **Hardwarevoraussetzungen:**

# **Sannerseite:**

• AE-600 oder baugleiches Gerät

# **Computerseite:**

- Eine freie COM1 oder COM 2 serielle Schnittstelle muß vorhanden sein
- Betriebssystem Windows 95 oder 98.
- Arbeitsspeicher wird 16 MB empfohlen.
- Grafikkarteneinstellung auf Hi-Color, 16 Bit
- Minimaler freier Speicherplatz auf Festplatte 0,5 MByte.
- Prozessorausstattung ab Pentium 90 MHz an aufwärts.

## **Hardwareanschluss**

Alle Anschlusskabel bitte nur bei ausgeschalteten Geräten umstecken!

Es besteht sonst die Gefahr von Gerätedefekten durch Entladungen von Restspannungen oder statischen Aufladungen beim Einstecken.

## **Verkabelung zwischen Scanner und Interfacebox:**

- Schalten Sie den Scanner aus und entfernen sie die Batterien.
- Stecken Sie das Flachbandkabel mit den blanken Kontakten nach unten in die dafür vorgesehene Buchse im Batteriefach.
- Verbinden Sie Ihren Scanner mit Ihrem Netzteil.

## **Kabel zwischen Interface und Computer:**

- Das 9 polige SUB-D-Kabel (Buchsenseite) in eine freie COM1 oder COM 2 Schnittstelle einstecken. (Achtung: COM 3 oder COM 4 sind nicht möglich!)
- Das andere Ende des SUB-D-Verlängerungskabels (Stecker) in die Interfacebox stecken.

Nachdem Sie Scanner, Interfacebox und Computer verbunden haben, können Sie den Scanner einschalten.

# **Softwareinstallation**

- Computer hochfahren, Diskette einlegen.
- Über den Windows Explorer oder Arbeitsplatz die Diskette aufrufen.
- Das Programm AE\_600.EXE an einen beliebigen Ort auf Ihrem Rechner kopieren.

# **Verknüpfung zum Desktop anlegen**

Es ist sinnvoll, vom Programm **AE\_600.EXE** eine Verknüpfung zum Desktop anzulegen, damit Sie jederzeit ohne lange Suche Ihr Programm starten können. Dazu gehen Sie mit dem Windows Explorer in das Verzeichnis, **wo Sie AE\_600.EXE abgelegt haben,** auf die Datei **AE\_600.EXE** und ziehen mit der rechten Maustaste das Programm **AE\_600.EXE** auf den Desktop. Wenn Sie die Maustaste loslassen, werden Sie in einem Kontextmenü (Fenster) gefragt, ob Sie eine Verknüpfung anlegen möchten. Beantworten Sie diese Frage mit **"Ja"**.

Unter dem Menupunkt Eigenschaften von der Verknüpfung können Sie im Feld **Ziel** hinter **/AE\_600.exe** ein Leerzeichen und eine 1 für die Verwendung für **COM1** und eine 2 für die Verwendung von **COM2** angeben.

#### **Programmstart**

Prüfen Sie, ob Ihr Scanner mit dem Computer ordnungsgemäß verbunden und eingeschaltet ist und rufen Sie das Programm AE\_600 durch einen Doppelklick auf die Desktopverknüpfung auf.

Nachdem Sie das Programm aufgerufen haben, erscheint folgendes Bild.

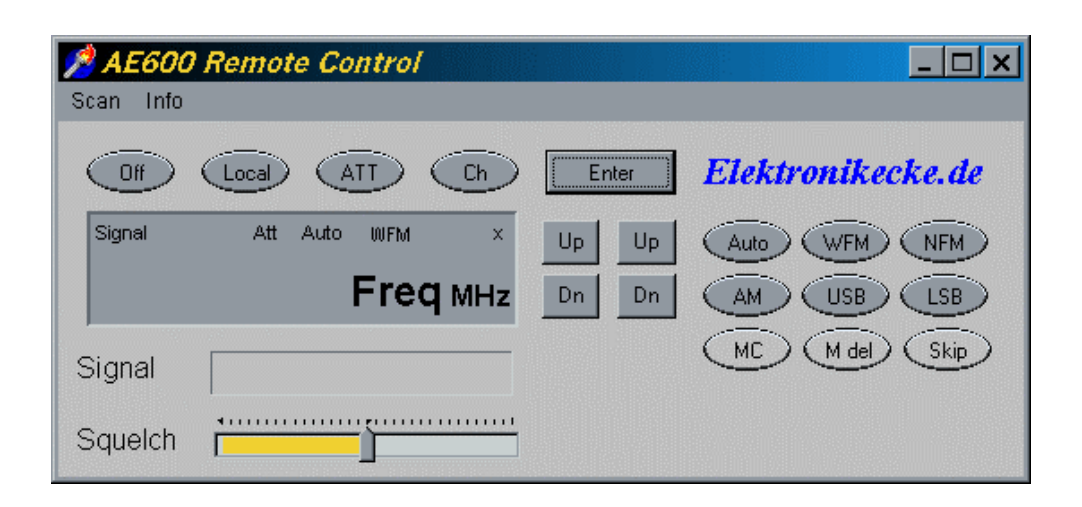

Auf dem Display erscheint nun die momentan eingestellte Frequenz sowie die Betriebsart.

#### **Beenden der Software**

Vor Beenden der Software empfiehlt es sich, den Scanner in einem ordnungsgemäßen Zustand zu hinterlassen. Wollen Sie hinterher mit dem Scanner ohne Programm weiter arbeiten, dann drücken Sie die **Local** Taste, wenn Sie den Scanner nicht mehr weiter nutzen, drücken Sie die **Off** Taste. Die Software wird dann automatisch beendet.

#### **Signal**

Hier wird die Signalstärke der eingestellten Frequenz angezeigt.

#### **Squelch**

Hier wird die Rauschsperre eingestellt, und läuft parallel zur Signalanzeige. Ist der Ausschlag des Signals größer als der eingestellte Squelchwert, so wird die Rauschsperre aufgehoben.

#### **Betriebsartumschaltung**

Mit den Tasten **WFM**, **NFM**, **AM**, **USB** und **LSB** kann zwischen den Betriebsarten umgeschaltet werden. Die Taste Auto wählt die für die Frequenz am besten geeignete Betriebsart.

#### **Signaldämpfung**

Mit der Taste **ATT** wird das Eingangssignal um ca. 20dB bedämpft.

#### **Frequenzeinstellung**

Mit den beiden linken **UP** und **DN** Tasten wird die Frequenz eingestellt. Bei jedem Drücken wird die Frequenz um den Wert des Kanalrasters vor- oder zurückgestellt. Sie können die Frequenz auch direkt im Fenster eingeben, hierbei erfolgt die Eingabe in MHz (die nachfolgenden kHz-Stellen werden mit Komma getrennt, z.B.: 27145kHz = 27**,**145 MHz).

#### **Kanalraster**

Mit den beiden rechten **UP** und **DN** Tasten wird das Kanalraster eingestellt. Hierbei wird die angezeigte Frequenz an das Kanalraster angepasst. Der sogenannte Offset-Mode ist beim AE-600 nicht vorgesehen.

#### **Frequenz oder Channel mode**

Mit der Taste **CH** wird zwischen Frequenzmode und Channelmode umgeschaltet. Im Channelmode erscheint im Display links neben der Frequenz die Bank und die jeweilige Kanalnummer. Die beiden linken **UP** und **DN** Tasten haben im Channelmode die Funktion, die Kanäle hoch- und runterzuschalten. Es werden nur die Kanäle angezeigt, die in den Speicher des AE-600 programmiert worden sind. Die nicht belegten Kanäle werden übersprungen. Um einen neuen Kanal zu programmieren, gehen Sie mit dem Cursor auf die Bank- und Kanalanzeige und geben hier den zu programmierenden Kanal ein. Danach können Sie durch Verändern der Frequenz und Betriebsarten die Belegung dieses Kanal programmieren.

# **Kanal löschen**

Mit der Taste **M del,** nur aktiv während des Channelmode, wird der jeweilige Kanal vollständig gelöscht und aus der Kanalliste entfernt. Das Programm springt nach dem Löschen auf den nächsthöheren Kanal. Ist in der aktuellen Bank kein Kanal mehr vorhanden, so nimmt er die nächste Bank.

# **Kanal überspringen.**

Mit der Taste **Skip,** nur aktiv während des Channelmode, wird der jeweiligen Kanal mit einer Markierung versehen, der im Scanmode dazu führt, dass dieser Kanal übersprungen wird. Ob der Kanal markiert ist, wird im Display mit **Skip** angezeigt.

# **Kanaleinstellung holen**

Mit der Taste **MC (Memory Call),** nur aktiv während des Channelmode, werden für den jeweiligen Kanal die aktuellen Werte geholt. Dies ist dann sinnvoll, wenn sie von Hand die Bank und Kanalnummer eingegeben haben. Ist der Kanal nicht programmiert so erscheint im Display **Empty**.

# **Bestätigung**

Zur Bestätigung Ihrer manuellen Eingaben drücken Sie die Return Taste auf Ihrer Tastatur oder klicken Sie mit der Maus auf die **Enter** Taste

# **Menu "Scan"**

Wenn Sie mit der Maus auf den Menupunkt Scan klicken erscheint folgendes Bild:

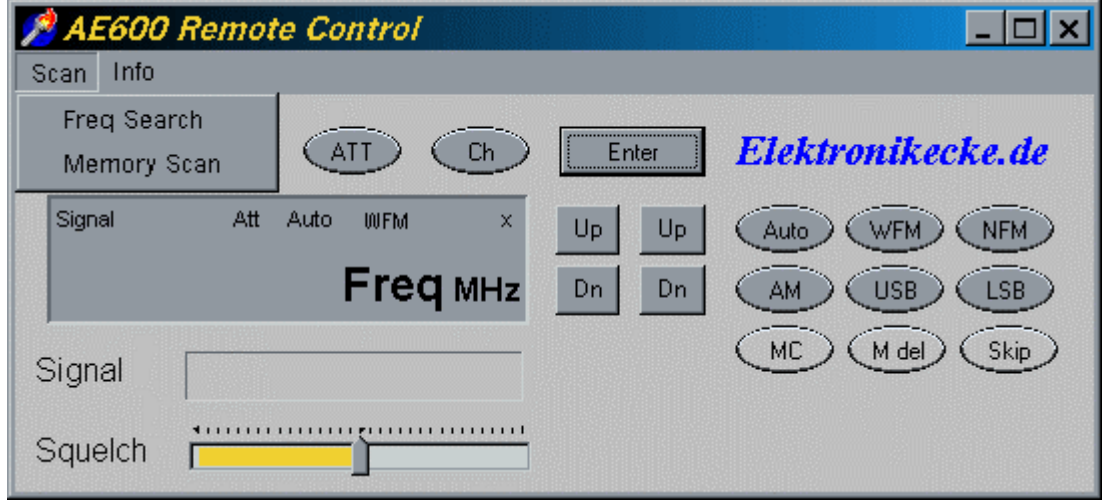

Hier können Sie zwischen Frequenzscan und Memoryscan wählen.

## **Menu Freq Search**

Wenn Sie mit der Maus auf den Menupunkt Scan -> Freq Search klicken erscheint folgendes Bild:

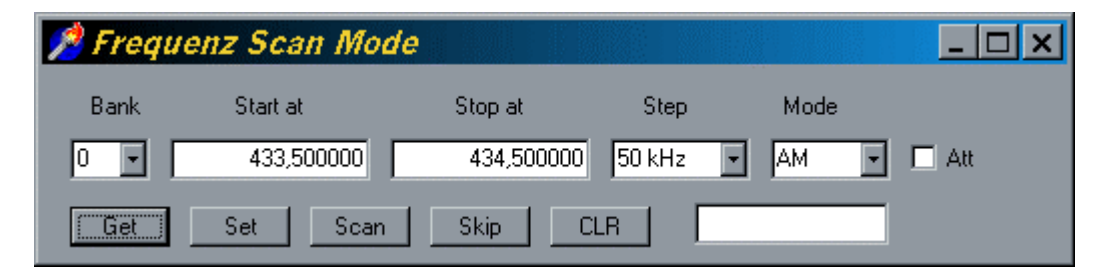

Mit dem Dropdown - Feld **Bank** wählen Sie eine der vom AE-600 vorgesehenen Bänke. Mit der Taste **Get** holen Sie die aktuellen Werte für diese Bank aus dem AE-600. Wenn Sie manuelle Änderungen in den Feldern, **Start at**, **Stop at, Step, Mode** und/oder **Att** durchführen, können Sie diese durch Drücken der **Set** Taste im AE-600 abspeichern.

Mit der Taste **Scan** wird der Scanvorgang gestartet, die Rauschsperre kann hardwarebedingt nur am Scanner eingestellt werden. Sobald auf einem Kanal ein Signal die Rauschsperre aufmacht, erscheint diese Frequenz im Fenster neben **CLR.** Der Scanmode wird automatisch wieder aufgenommen, wenn das Signal verschwindet.

Mit der Taste **Skip** haben Sie die Möglichkeit die aktuelle Frequenz zu markieren, diese Frequenz wird dann im Scanmode übersprungen. Mit der Taste **CLR** werden alle Sperren wieder aufgehoben.

#### **Menü Memory Scan**

Wenn Sie mit der Maus auf den Menüpunkt **Scan -> Memory Scan** klicken, erscheint folgendes Bild:

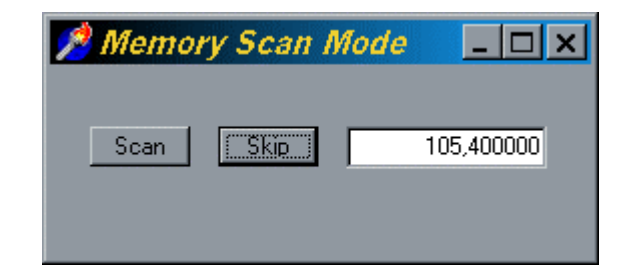

Mit der Taste **Scan** wird der Scanvorgang gestartet, die Rauschsperre kann hardwarebedingt nur am Scanner eingestellt werden. Sobald auf einem Kanal ein Signal die Rauschsperre aufmacht, erscheint diese Frequenz im Fenster neben **Skip.** Der Scanmode wird automatisch wieder aufgenommen, wenn das Signal verschwindet.

Mit der Taste **Skip** haben Sie neben der Skipmethode im Hauptmenu die Möglichkeit die aktuelle Frequenz zu markieren.

#### **Inhaltsverzeichnis**

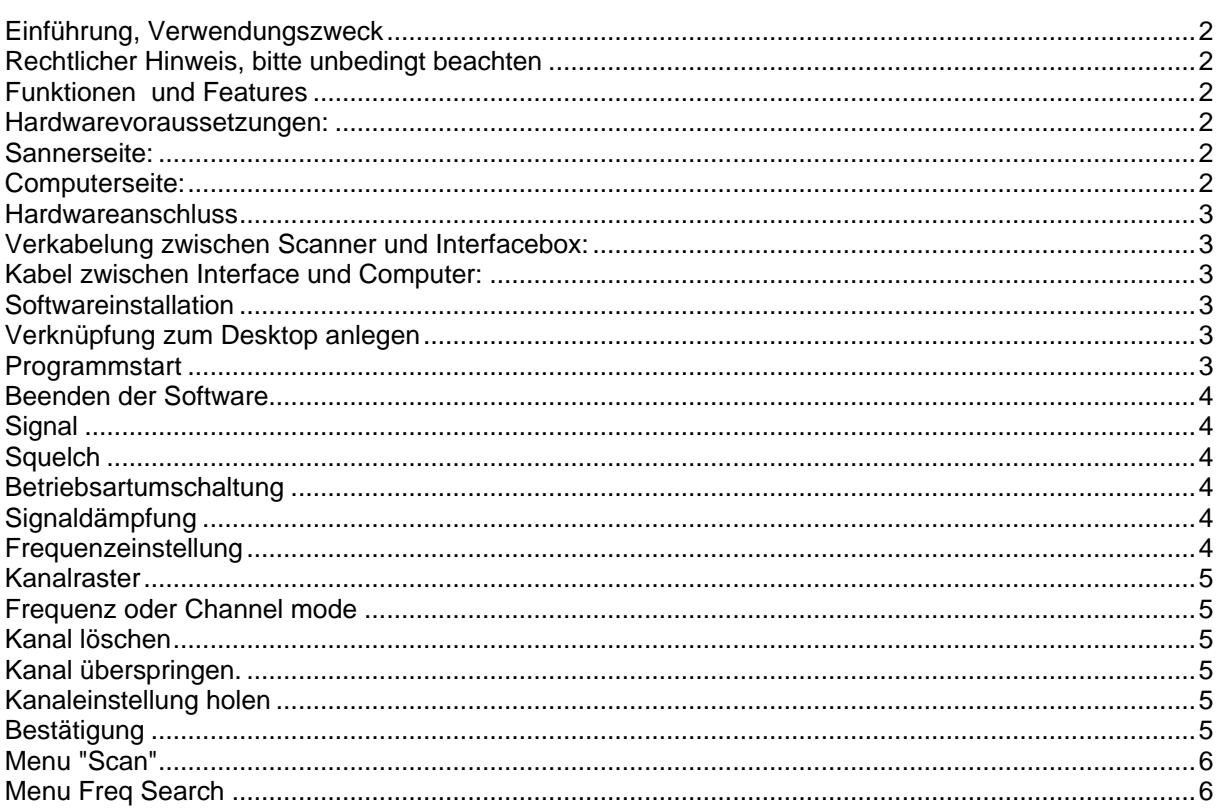

© Copyright Mai 2000 : Elektronikecke.de / Albrecht Electronic GmbH<br>Technische Veränderungen, die der Weiterentwicklung des Produktes dienen, vorbehalten.

http://www.elektronikecke.de http://www.commonitedite.com<br>http://www.cb-remote.de